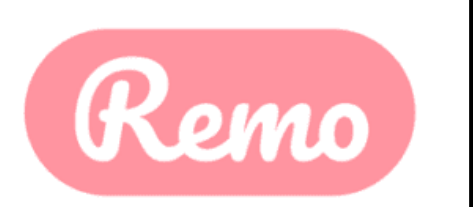

# Remo Event Guide for Guests

## **ABC Keystone is now using the Remo platform!**

To ensure you have the best virtual networking and event experience possible, **please see the tips below and set your Remo account up prior to the event date.**

If you have questions, please contact emily@abckeystone.org

# **1. Getting your device ready before the event:**

## **Run a One-click System Test: [HTTPS://GEARTEST.REMO.CO](https://geartest.remo.co/)**

Test your microphone, camera, speakers, browser, hardware and internet connection on this page. This is essential to have an enjoyable event experience.

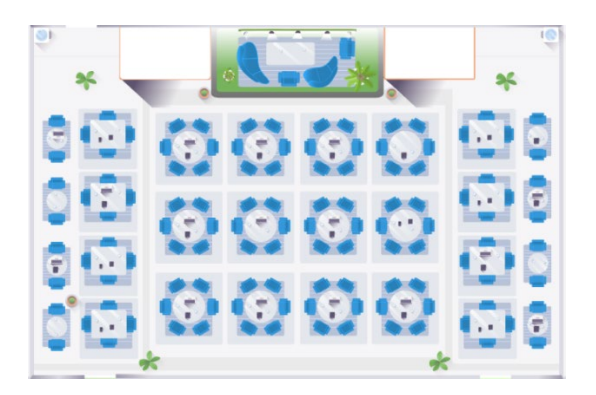

**To get the full experience of connecting with others, please use a device with a camera and microphone**.

If your camera and/or microphone do not work, try these troubleshooting guides:

WINDOWS 10: [HTTP://WIN10.REMO.CO](http://win10.remo.co/)

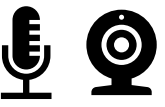

MAC[: HTTP://MAC.REMO.CO](http://mac.remo.co/)

## **Device & Browser Compatibility**

- Remo works best on **desktops/laptops** (not mobile) and with a **Chrome browser**. Please make sure your Chrome browser is updated to the latest version.
- **Close all other video applications**, as well as memory intensive programs and other browser windows.
- Connect to the internet using a **wired connection** (faster and more stable than WiFi)

# **Read on for event set up information!**

## **2. Register for the event on Remo – It's as easy as 1, 2, 3!**

**(You will need to register for access on the Remo platform; this is separate from your ABC Keystone event registration, and it is quick and easy!)**

#### **Step 1: Accept the email invitation**

**Check your email from ABC for the Remo event invite** and click the button "Accept Invitation." Alternatively, if the host directly gave you the event URL, click that!

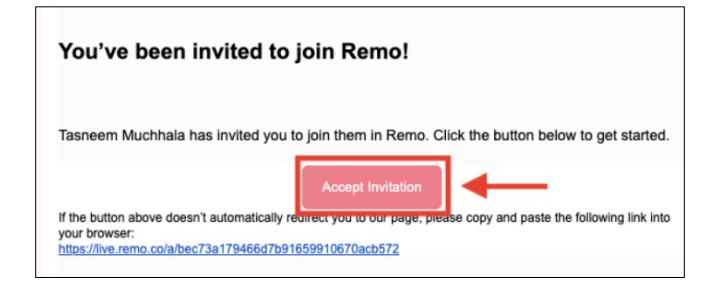

#### **Step 2: Register for or Confirm your spot at the event**

#### **Click the "Save me a spot!" or "Confirm my attendance!" button**

(This can be done before the event starts) Now you'll be asked to either **login** or **create an account**!

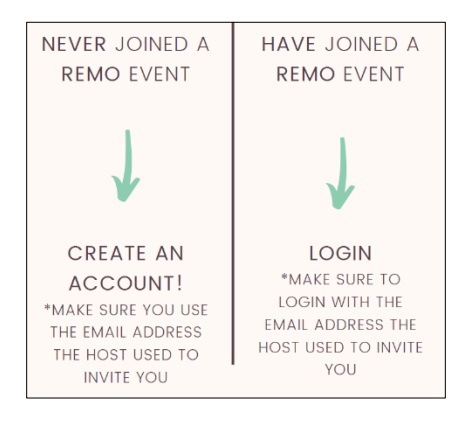

## **Step 3: Set up your Remo profile** *– Maximize your networking by fully completing your profile!*

**Watch [this video](https://www.youtube.com/watch?v=OE6prVidhH4) on how to set up your very own Remo profile.** If the link does not work, please try:<https://hi.remo.co/yourprofile>

**Watch [this video](https://www.youtube.com/watch?v=P01JxUBNU2Y) on how to use Remo as a Guest** If the link does not work:<https://www.youtube.com/watch?v=P01JxUBNU2Y>

## **New to Remo? Read on for virtual networking tips!**

# **Moving around Remo:**

**You will randomly be placed at a virtual table when you enter the event, but you are free to move around as you please.** Simply wrap up your conversations and double-click on the next table you wish to join at any time.

#### **Your event may have multiple floors to visit!**

You can navigate between floors using the elevator dial on the left side of your screen.

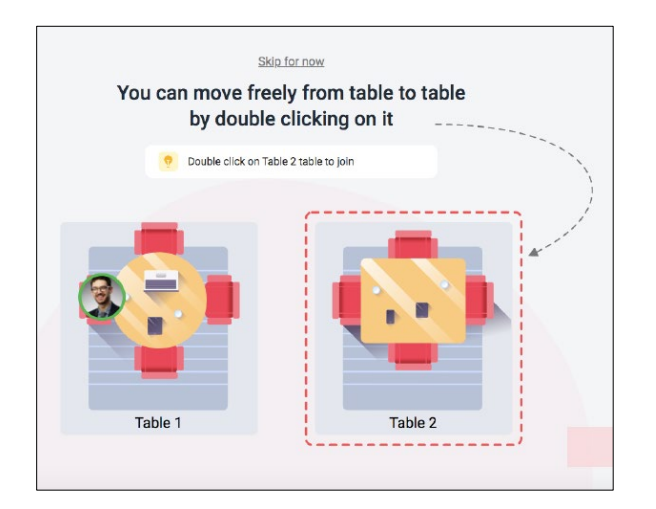

## **During Remo events you can chat with others:**

**Step 1:** Just **click on the 'chat' button** in the menu on the bottom of your screen

**Step 2:** Select one of the 3 chat options:

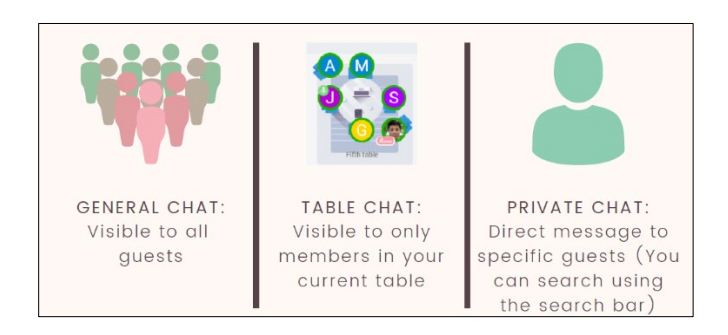

# **REMEMBER FOR A TRULY INTERACTIVE EXPERIENCE, PLEASE TURN ON YOUR MIC & CAMERA**

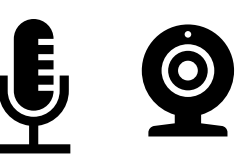

If at any point during the event you experience difficulties, feel free to contact the Remo support team:

**Step 1**: Click the 'Need help' icon in the bottom left corner of your

screen

**Step 2**: Search our help articles to see if they answer your question

-or-

## **Chat with our team directly!**

ABC Keystone team members will be in your virtual networking event and are available to answer your questions at any time.